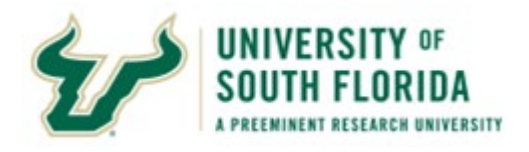

#### **myBullsPath Reporting**

This Guide gives you tips on using the USF myBullsPath reports:

- 1. Card Summary: Report tiles display overall metrics for admitted USF students' onboarding activity.
- 2. Student Details: This table shows Card completion activity for all students, including completion times and dates.
- 3. Card Details: This table shows completion activity for Student Visa, Health Documents, and Pre-Orientation Advising Cards.

#### **Important to Know**

Data Refresh: Data are not live but are refreshed 4 times daily: 8:00 am, 12:00 pm, 2:30 pm, 1:30 am

Database tables refresh first, and the report refreshes  $\sim$  1 hour later.

The database refresh date/time displays in the bottom right: Data Refreshed On mm/dd/yyyy hh:mm:ss

The report refresh date/time displays in center of the report Header

To select multiples in a drop-down filter, hold the Ctrl key as you click:

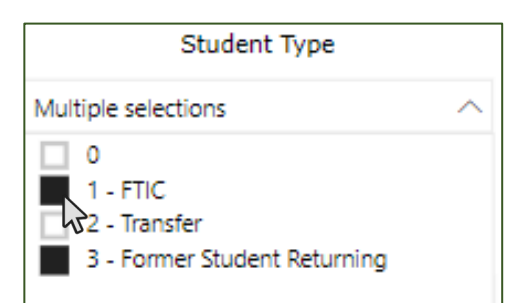

#### **Log In to Power BI:**

- 1. Open the email sharing the report.
- 2. Click **Sign in**.
- 3. Enter your USF email address and click **Next**.
- 4. Enter your USF password and click **Sign in** (some browsers skip this step) \*.

-> PowerBI displays the myBullsPath report.

\*After your initial login, you will access [app.powerbi.com t](https://app.powerbi.com/)o view your reports. Enter your USF NetID, then select **Shared with me** on the PowerBI menu (to the left of the Data Panel / Workspace).

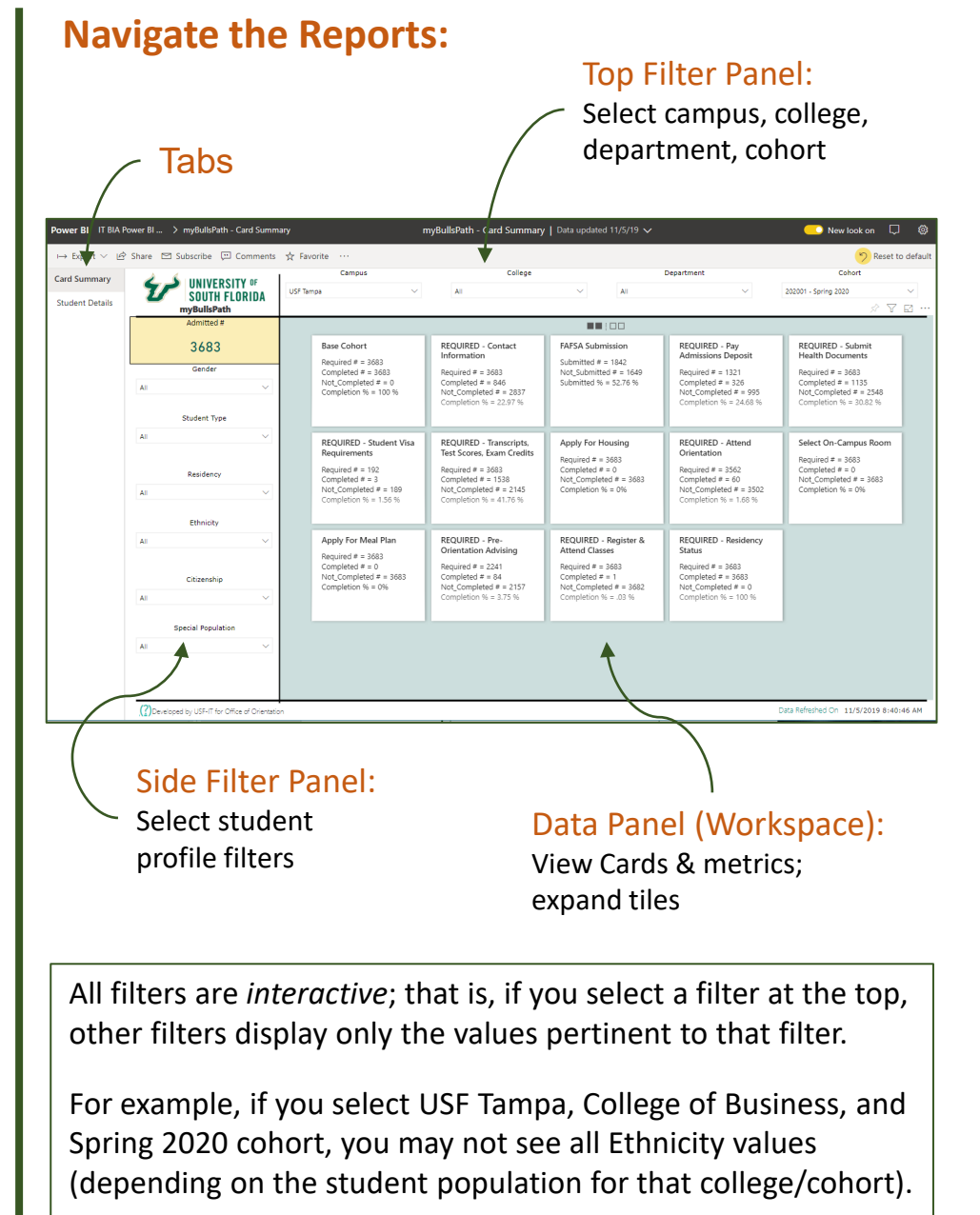

Note: Filters remain in place for both tabs of the report. To reset all filters, click **Reset to Default** at the top of the report.

### **Export to Excel**

You can export the data from reports:

1

Select the Student Details or Card Details table (with desired filters).

Hover over the table, then click the ellipses in the top right corner  $\boxed{\cdots}$ .

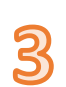

Select Export data…

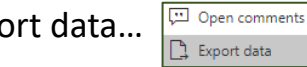

…to open & work with the data in Excel.

# **Student Progress (Dates):**

A student's Start Date for a Card is the later of:

- 1. The student's Admit Date
- 2. The date the Card became interactive

A student's Time to Completion is:

- 1. Zero (0) if completed before the Start Date
- 2. One (1) if completed day of the Start Date
- 3. The number of calendar days since the Start Date when the Card is completed

#### **View Card Metrics**

Cards are either required (e.g., Admissions Deposit) or not required (e.g., Apply for Housing)

#### For Example:

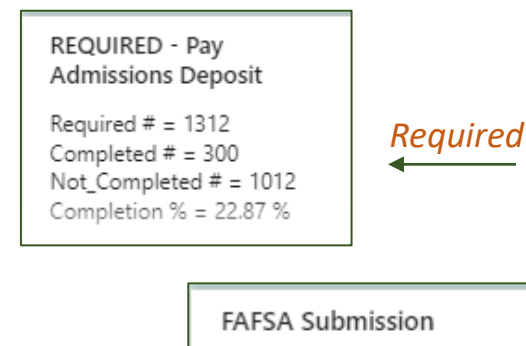

*Submitted*

Submitted  $# = 848$ Not Submitted  $# = 535$ Submitted % = 61.32 %

#### **View Card Details Report**

The Card Details Report shows completion activity for Student Visa, Health Documents, and Pre-Orientation Advising Cards.

Access this report by:

- 1. Selecting the report in Power BI Home…. OR
- 2.  $\ldots$  Clicking the "Link"  $\odot$  in the Student Details table.

Time completion metrics and "included student" details display on the large tiles.

- 1. Select the Card tile to expose the large Card display.
- 2. View time completion and student inclusion details.
- 3. Exit by clicking "Close"  $\frac{1}{2}$  in the top right corner.

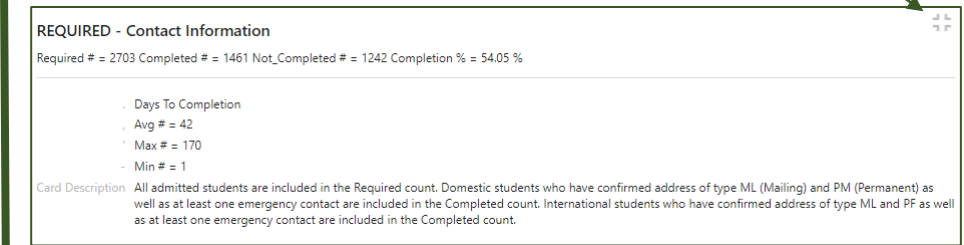

# **View Time-to-Completion Metrics**

## **View Students' Card Progress**

- 1. On the Student Details tab, select a particular student or group of students (e.g., College of Business). Card Description
- 2. Select a particular Card Description …. OR
- 3. …. Select Card Status = N to view students who have incomplete Cards.
- 4. Combine the two filters to view students who have NOT completed the Card.

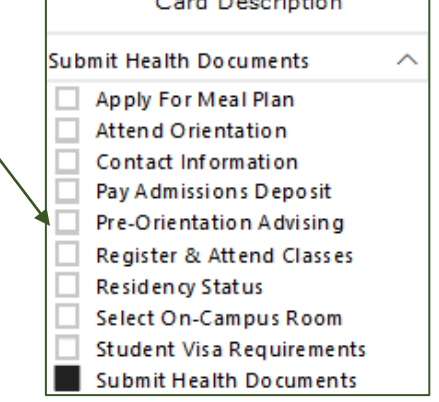

Detailed instructions for the myBullsPath report are located here: <https://confluence.usf.edu/display/ReportGlossary/The+myBullsPath+Report>